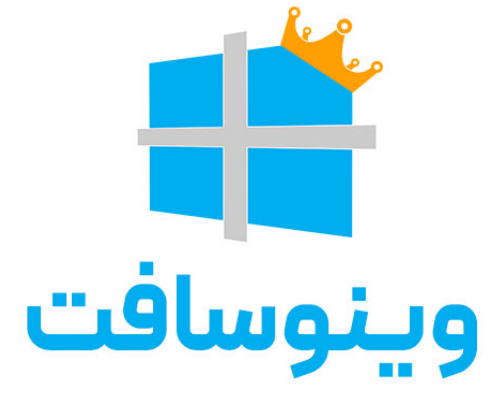

# نصب ويندوز و نرم افزارها با يک کليک

**THE LORD OF WINDOWSES** is at your service, now

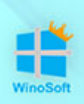

### **هنگام نصب ویندوز، نگران اطلاعاتتون نباشید!**

ابتدا باید همه اطلاعات را از درایو ویندوز که(معمولا درایو C)هست بردارید و به درایو دیگری انتقال دهید زیراهنگام نصب ویندوز، در مرحله پارتیشن بندی باید این درایو را فرمت کنیدتاهمه اطلاعاتدر درایو Cپاک شود!

دقت کنید که حتما اطلاعات ر ا از رو ی Desktopو فولدرهای: Documents ,Downloads Music ,Picturesو Videosهم بردار یدتا اطلاعاتشخصیتان پاک نشود.

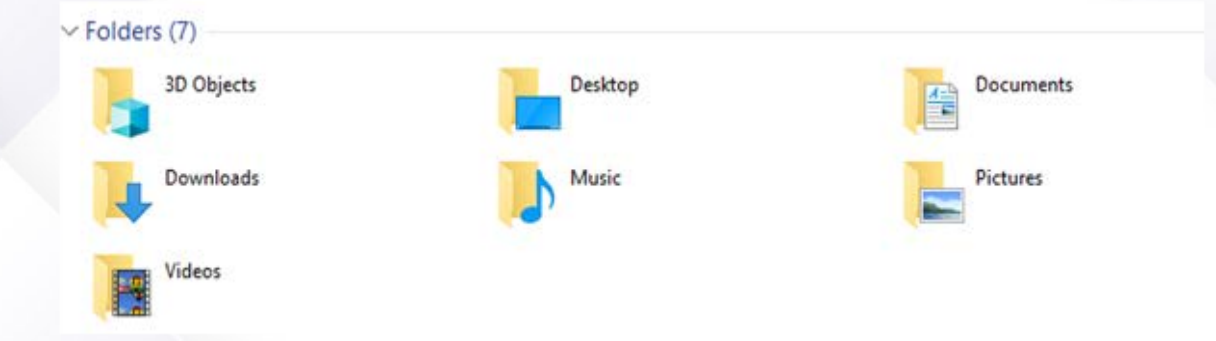

برای اطمینان از اینکه هنگام نصب ویندوز، درایودیگریرا به اشتباه فرمت نکنید,حتما برای درایوی که در حال حاضر روی آن ویندوز نصب هست (روی درایو ،آیکن ویندوز داره و معمولا درایوCهست) ی ه اسم مشخص بگذاریدو حجمش رو نگاه کنید.

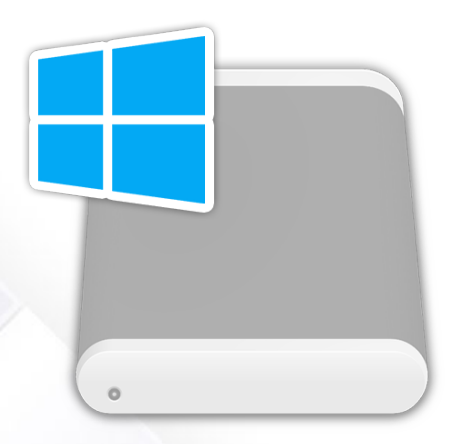

قبل از بوتیبل کردن فلش باید بدانید که هارد دیسک سیستم MBR هست یا GPT...

نصب ويندوز ونرم افزارها یا یک کلیک

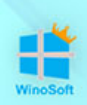

بعد از دانلود فایل ایزوی وینوسافتباید آن ر ا با نرم افزاری مثل Rufusرو یفلش بوتیبل کنید .

دقت کنید که یه فلش با حجم مناسب, فایلISOرا برای بوت شدن انتخاب کنید!

#### **تشخیصهارد MBRیا GPT:**

برای بوت کردن درست فلش بایدبدانید که هارد MBR یا GPTهست.

راحت تر ینراه این است که رو ی Computer MyیاPC Thic راست کلی ک کنیدو گز ینه Manageر ا بزنید.

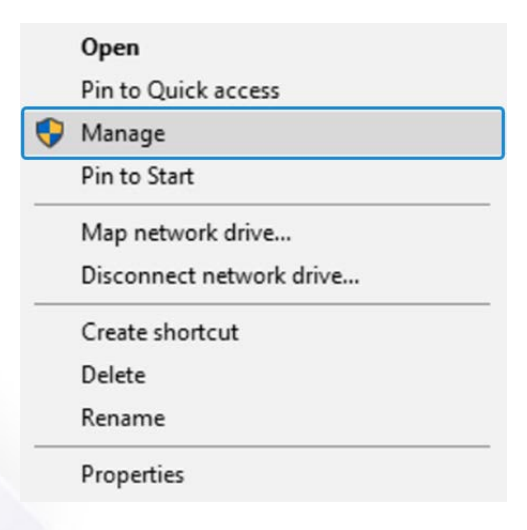

سپس در پنجره ی باز شده روی گزینه Disk Management کلیک کنید.

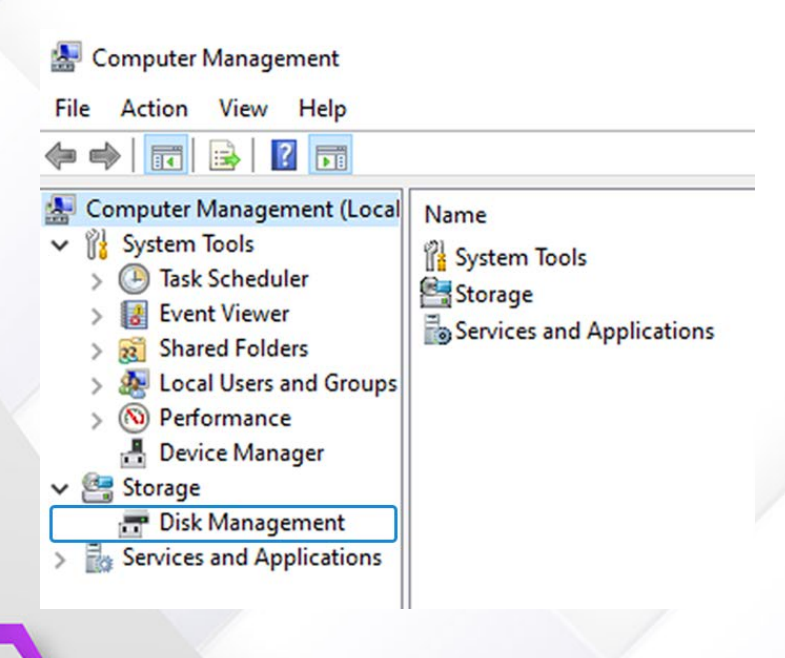

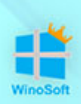

حالا روی دیسکی که میخواهید نوعش را تشخیص بدید و درایو ویندوز در آن هست راست کلی ک کنیدو properties را بزنید.

برای مثال :من یک هارد روی سیستمم دارم پس روی DiskO راست کلیک میکنم وبعد گز ینه Propertiesرو میزنم.

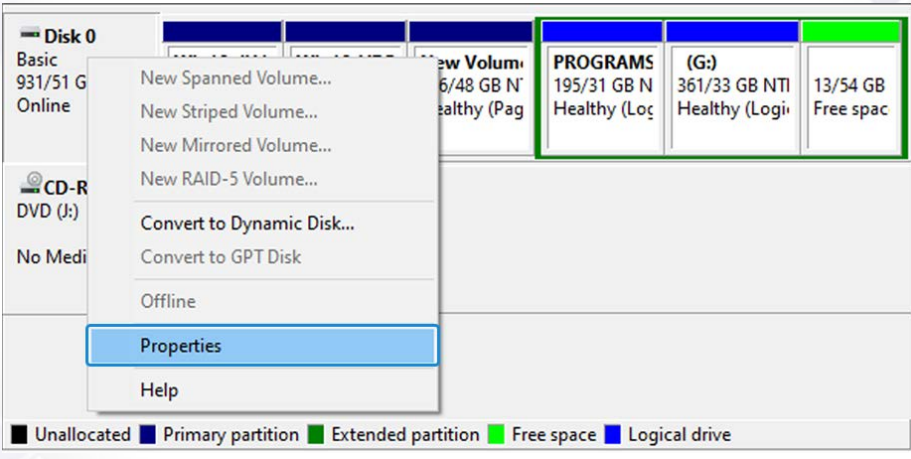

حالا در پنجره ی باز شده درسربرگ Volumesدر قسمت style Partition میتوانی د MBR یا GPT بودن دیسک را تشخیص دهید.

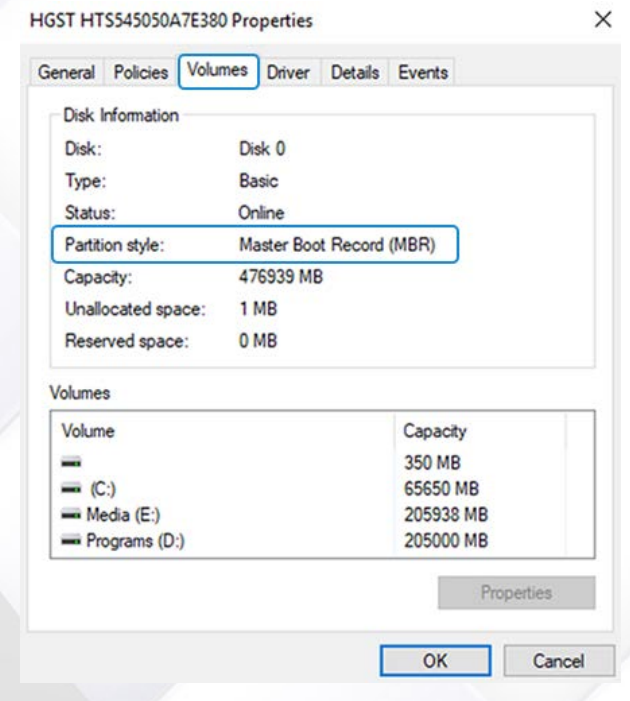

نصب ويندوز و نرم افزارها بایک کلیک

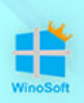

#### **بوتیبل کردن فلش با Rufus:**

ابتدانرم افزار Rufus را دانلود و سپس اجرا کنید. حالا از قسمت Device فلش خود ر ا برای بوت شدن انتخاب کنید و در ادامه از قسمت SELECTبه مسیر فایل ISO بروید و آن را انتخاب کنید.

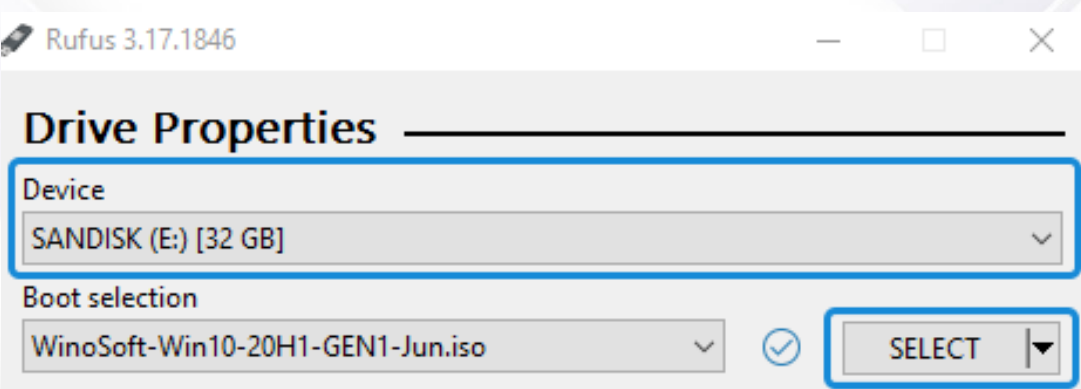

از منوی کشویی scheme Partitionبا توجه به نوع Disk که MBRهست یا GPT یکی ر ا انتخاب کنید.

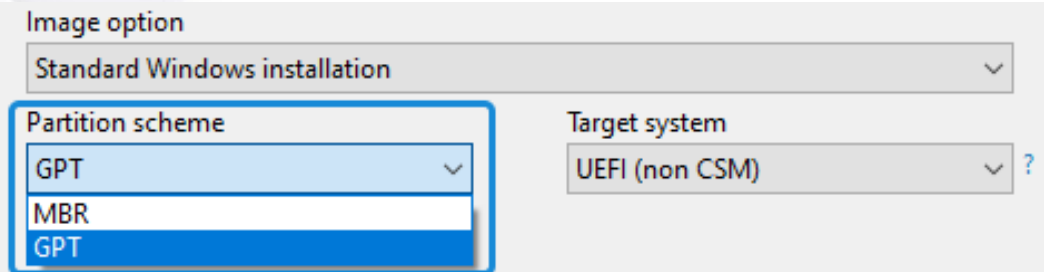

**دقت کنید** که MBRیا GPTر ا, درست انتخاب کنیدممکناست هنگام نصب ویندوز پیغام Error بدهد!

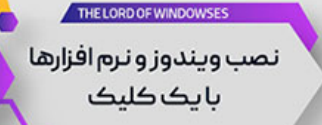

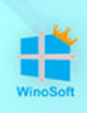

در قسمت label Volumeهم میتوانیدیه label یا اسم برای فلش انتخاب کنیدتا متوجه بشید که چه ویندوزی را بوت کردید ، و بعد START را بزنید.

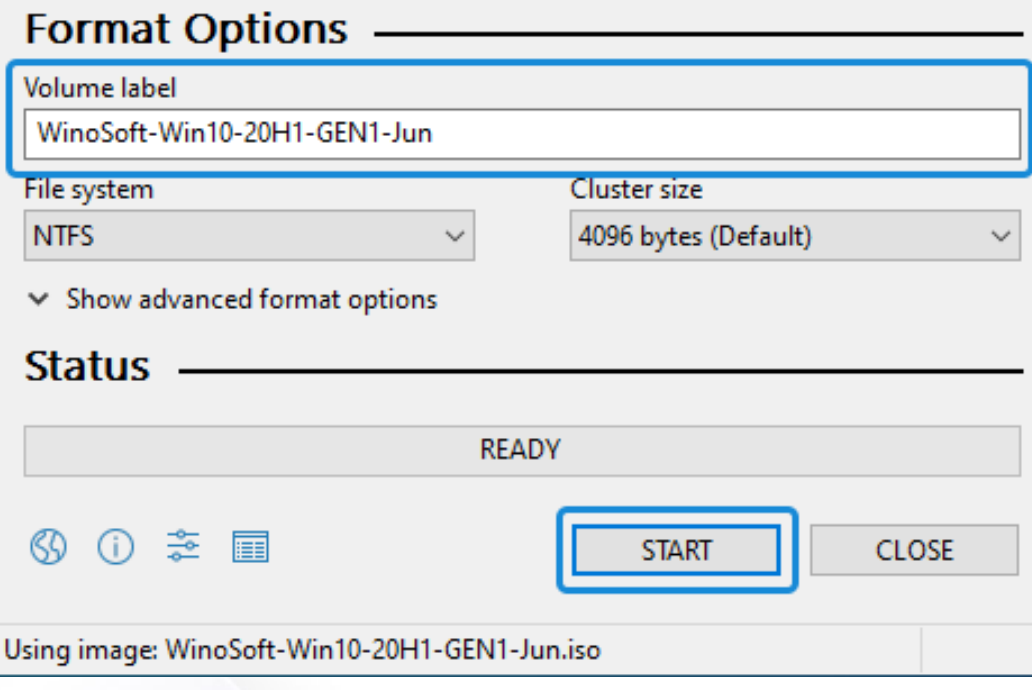

توجه کنید فلشی که استفاده میکنید حتما باید حجم کافی برای بوت شدن فایل ISO را داشته باشد.

#### **تنظیمات Bootدر انواع بایوس ها:**

حتما میدانید که برای نصب ویندوز از روی فلش یا DVD باید وارد محیط BIOS سیستم شوید و اولویت بوت را تنظیم کنید.

در حالی که فلش بوتیبل شده را به سیستم وصل کردید,سیستم را Restartیا اگر خاموش بود روشن کنید تا وارد بایوس سیستم شویدو اولویت بوت را روی فلش یا DVD تنظیم کنید.

نصب ويندوز ونرم افزارها بایک کلیک

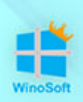

بعد از روشن شدن سیستم بلافاصله چند بار کلید ورود به BIOSکه معمولا Deleteیا 10F2,Fو یا 12Fهست را بزنیدیا اگر کلید بوت را میدانیدمستقیما با زدن کلید وارد قسمت تنظیمات بوت شوید.

توجه داشته باشید که دربعیض از لب تاپ ها باید همزمان کلید Fnرا هم نگه دارید.

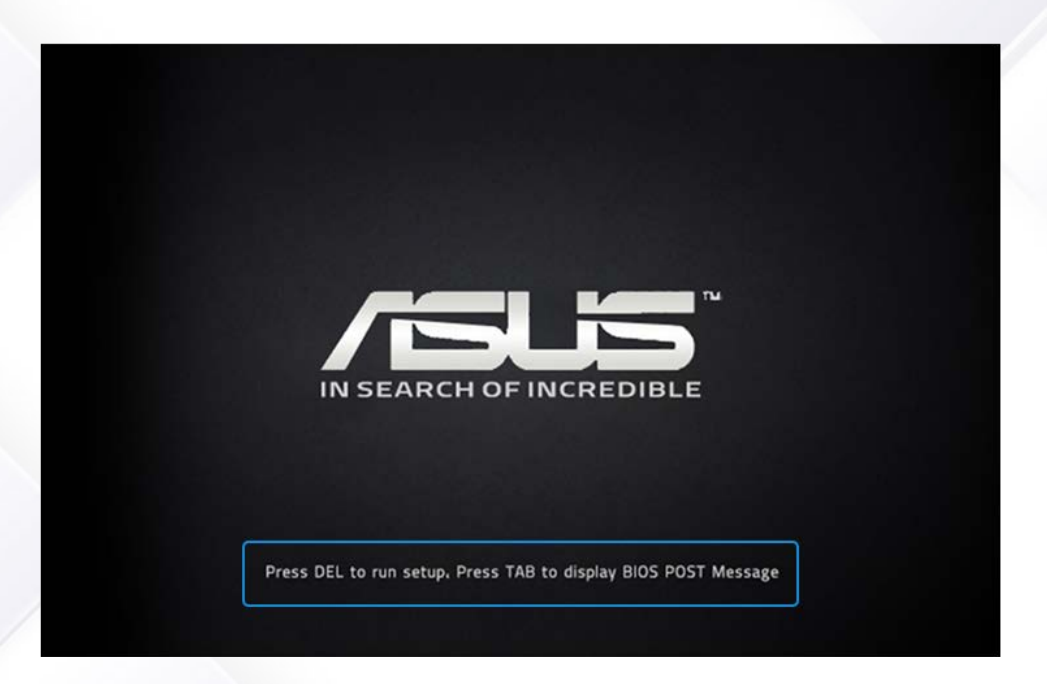

معمولا بایوس در بعیض از کامپیوتر ها و لب تاپ های قدیمی تر به صورت Legacy , و در سیستم های جدید تر به صورت UEFIو گاهی با ظاهر گرافیکی بهتری مشخص هستند.

دقت کنید اگر میخواهید ویندوز 11را نصب کنید ,حتما سیستم باید از حالت UEFI پشتیبانی کند.

اگر BIOS سیستم مانند تصویر زیر است ,باید به سربرگ BOOT رفته و در قسمت Boot Deviceیاmenu Boot ,اولین گزینه بوت را روی USBیا DVDبگذارید اما اگر USBرا نشناخته بود از قسمت drives disk Hardاولیت اول را روی USBیا DVDبگذارید.

نصب ويندوز و نرم افزارها یا یک کلیک

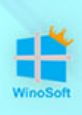

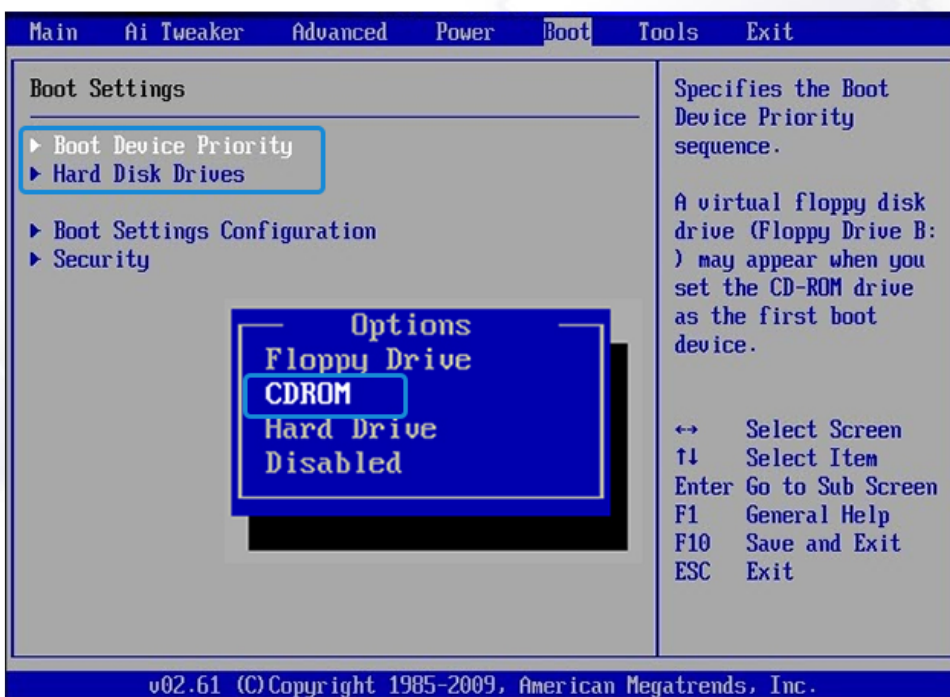

اگر بایوس سیستم قدیمی تر هست ، باید به قسمت Advanced BIOS Features رفته و اولویت بوت را تنظیم کنید.

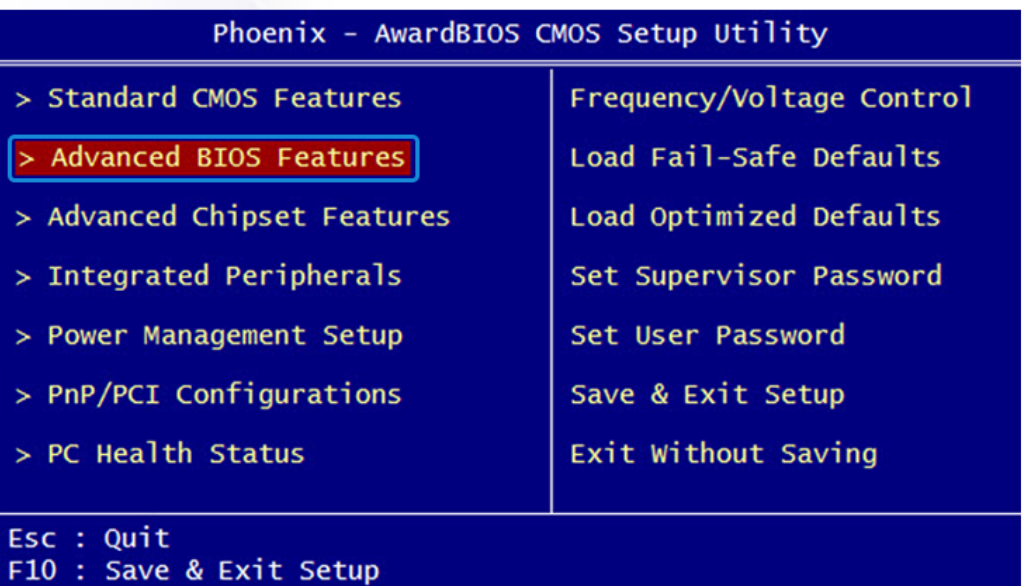

Virus Protection, Boot Sequence...

THE LORD OF WINDOWSES نصب ویندوز و نرم افزارها<br>با یک کلیک

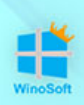

دراین پنجره از گزینه First Boot Device ، فلش یا DVD را انتخاب کنید و در نهایت کلید 10F ر ا بزنید تا تغییراتاعمال شود.

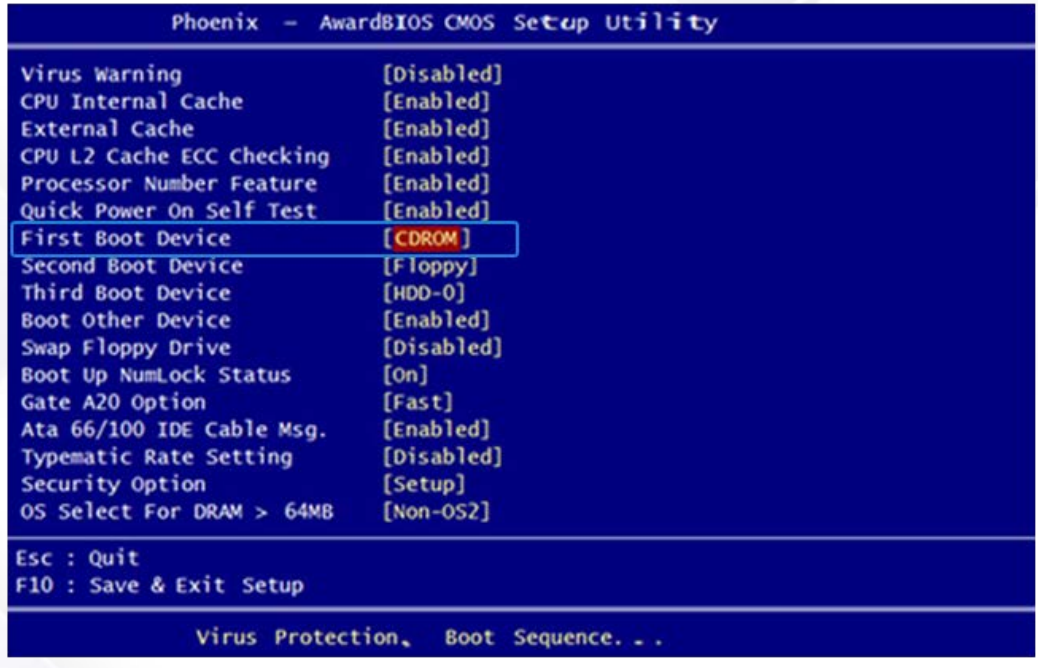

اگرتنظیمات بوت سیستم محیط UEFI بود، با موس از قسمت Boot Priority فلش یا DVDرو درگ کنید و روی گز ینه اول بگذار یدیا از قسمت Mode Advancedتنظیمات Boot First ر ا انجام دهید.

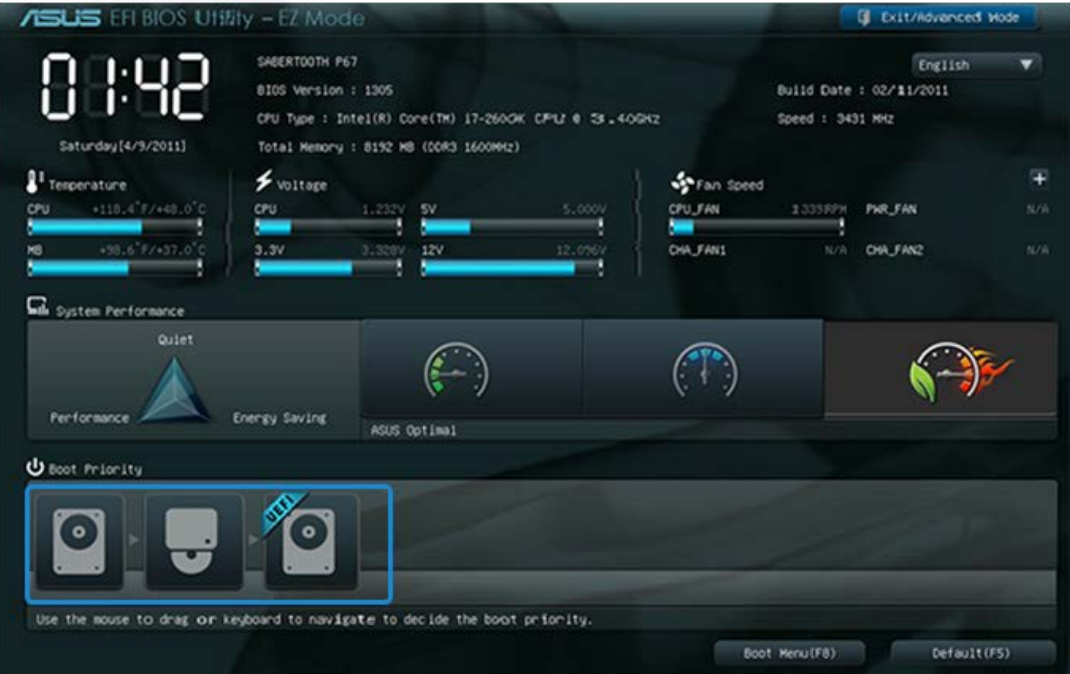

THE LORD OF WINDOWSES نصب ويندوز و نرم افزارها بایک کلیک

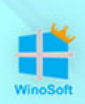

بایوس بعضی از مادر برد ها مثل Asus دارای ویژگی Boot override هستند که فقط برای یک بار سیستم ر ا از گزینه ای که در این قسمت انتخاب میکنید بوت میکندو تنظیمات کلی Boot را عوض نمیکند. اگر سیستم شما این منو را دارد، به شما پیشنهاد میکنیم از این ویژگی استفاده و گزینه فلش یا DVDرا از این قسمت تعیین کنید.

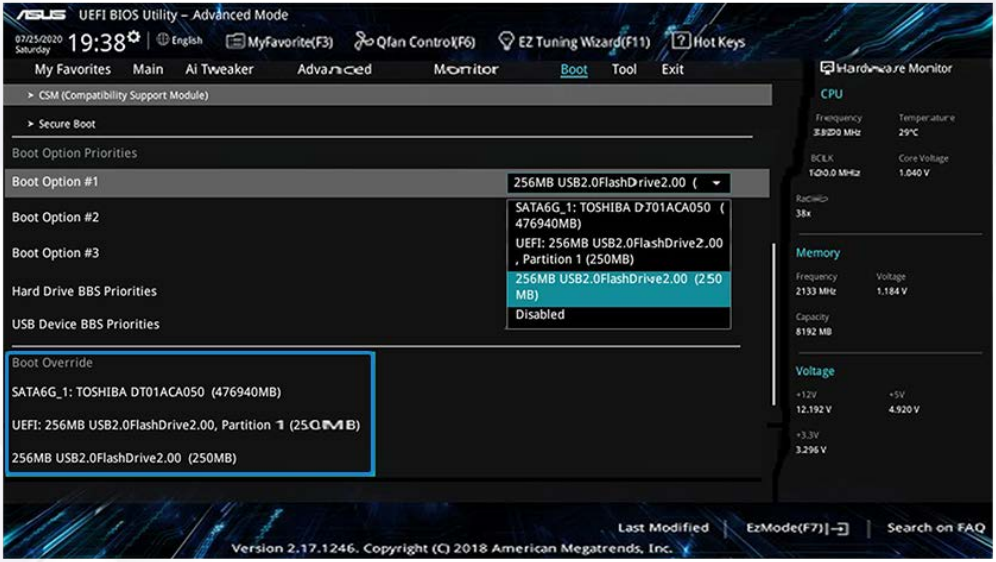

بعد از انجام تنظیمات بایوس,از تب Exitگزینه reset & changes Saveیا کلید میانبر 10Fر ا بزنید تا تنظیمات بایوس ذخیره شده و سیستم ریستارت شود.

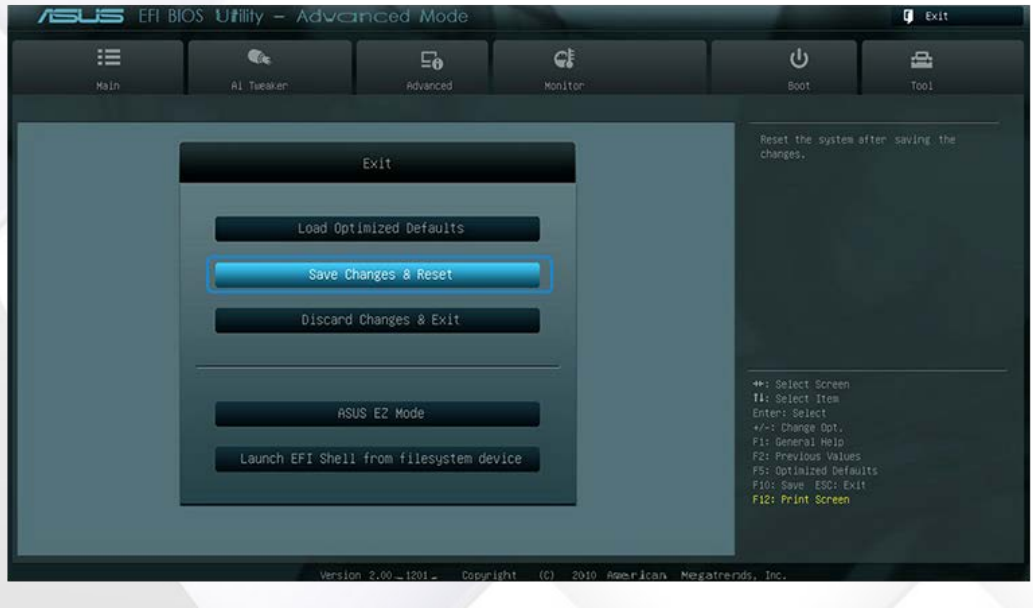

نصب ويندوز ونرم افزارها بایک کلیک

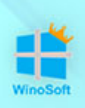

#### **مراحل نصب وینوسافت :**

بعد از اینکه سیستمRestartشد ,اگر با پیغام key any Pressمواجه شدی,بلافاصله یکی از کلید های صفحه کلید مثلا (Enter) را بزنید.

## Press any key to boot from CD...

بعد از انجام این مراحل وارد مرحله پارتیشن بندی میشوید.در اینجا درایوی را که میخواهید ویندوز نصب کنید با دقت انتخاب و فرمت کنیدو بعد گزینه Nextرا بزنید.

**نکته :**مراقب باشید که درایوی ر ا به اشتباه فرمت یا دیلیت نکنید ,چون فرمت کردن یا حذف یک درایور باعث حذف همه ی اطلاعات و فایل های داخلی آن میشود .پس با دقت درایور مورد نظر ر اجهت نصب ویندوز انتخاب کنید.

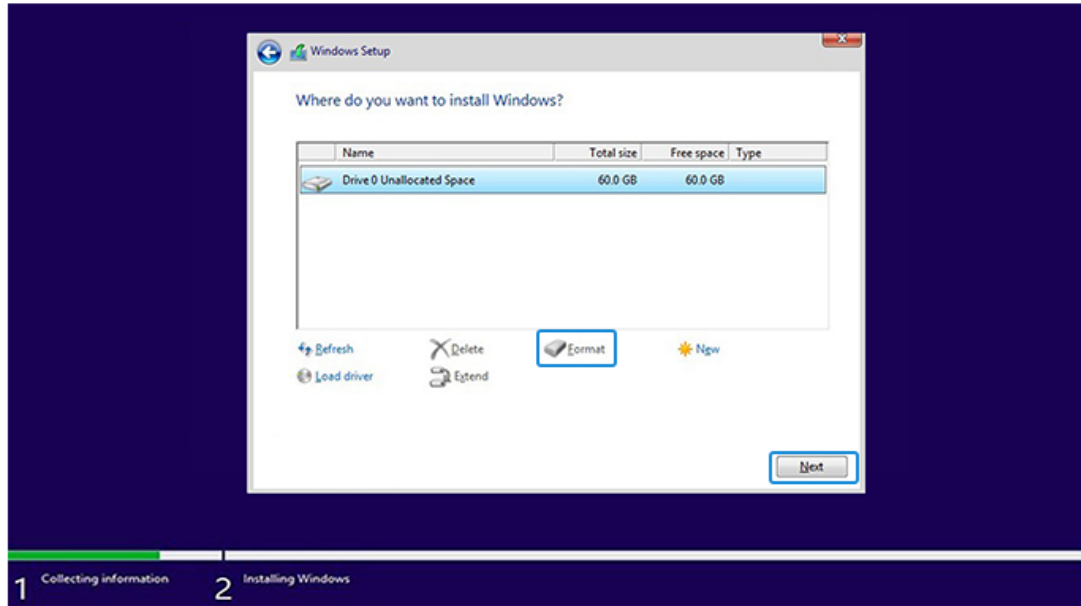

نصب ويندوز ونرم افزارها بایک کلیک

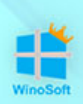

اگر سیستم شما هنوز پارتیشن بندی نشده ، با استفاده از گزینه next هارد را به چند پارتیشن تقسیم کنید و بعد درایوی که میخواهید روش ویندوز نصب کنید را انتخاب کنید و nextرا بزنید , کمی صبر کنید تا عملیات نصب ویندوز به پایان برسد.

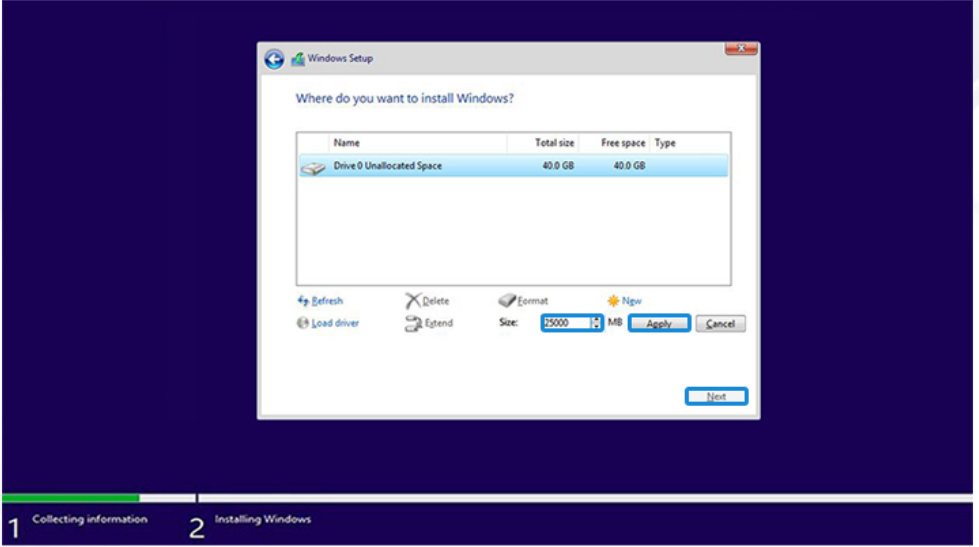

با توجه به مشخصات سخت افزار سیستم حدودا بین 10 تا 40دقیقه مراحل نصب وینوسافت زمان میبردکه توی این مراحل سیستم چند بار Restart,و مراحل زیر به ترتیب نمایش داده میشود.

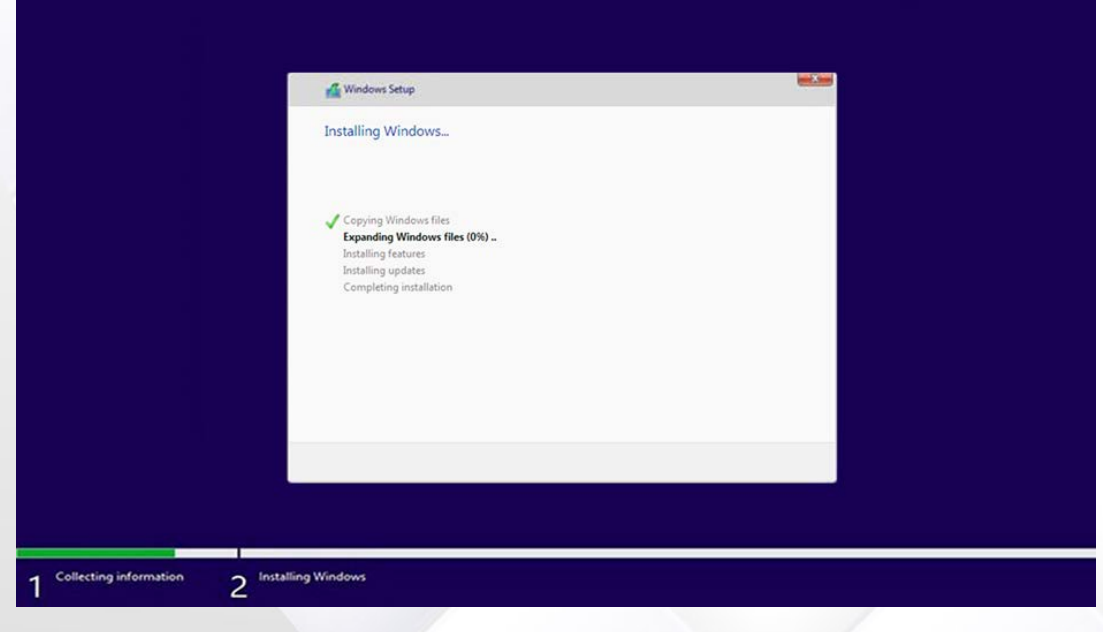

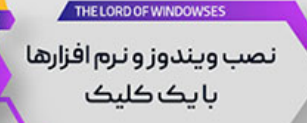

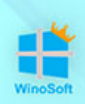

اگر برای نصب وینوسافت از فلش استفاده کرده اید,در این مرحله میتوانید فلش را از سیستم جدا کنید تا هنگام بوت دوباره سیستم از روی فلش بوت نشود.

# This might take several minutes

Don't turn off your PC

سپس تصویر زیر را مشاهده میکنید و ویندوز بصورت خودکار وارد صفحه دسکتاپ می شود.

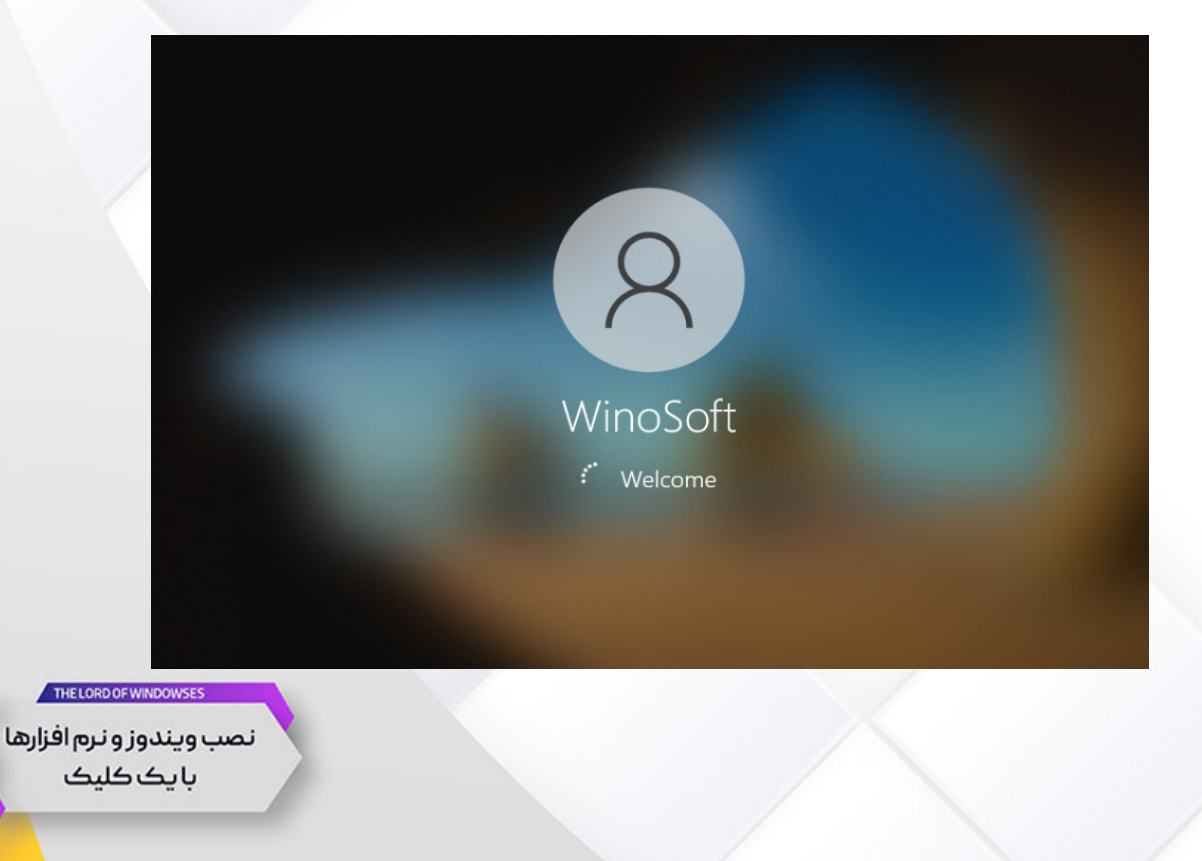

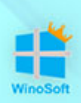

صفحه Desktopوینوسافت به همراه نرم افزار های نصب شده را با توجه به نسخه ای که نصب کردید مشاهده میکنید.

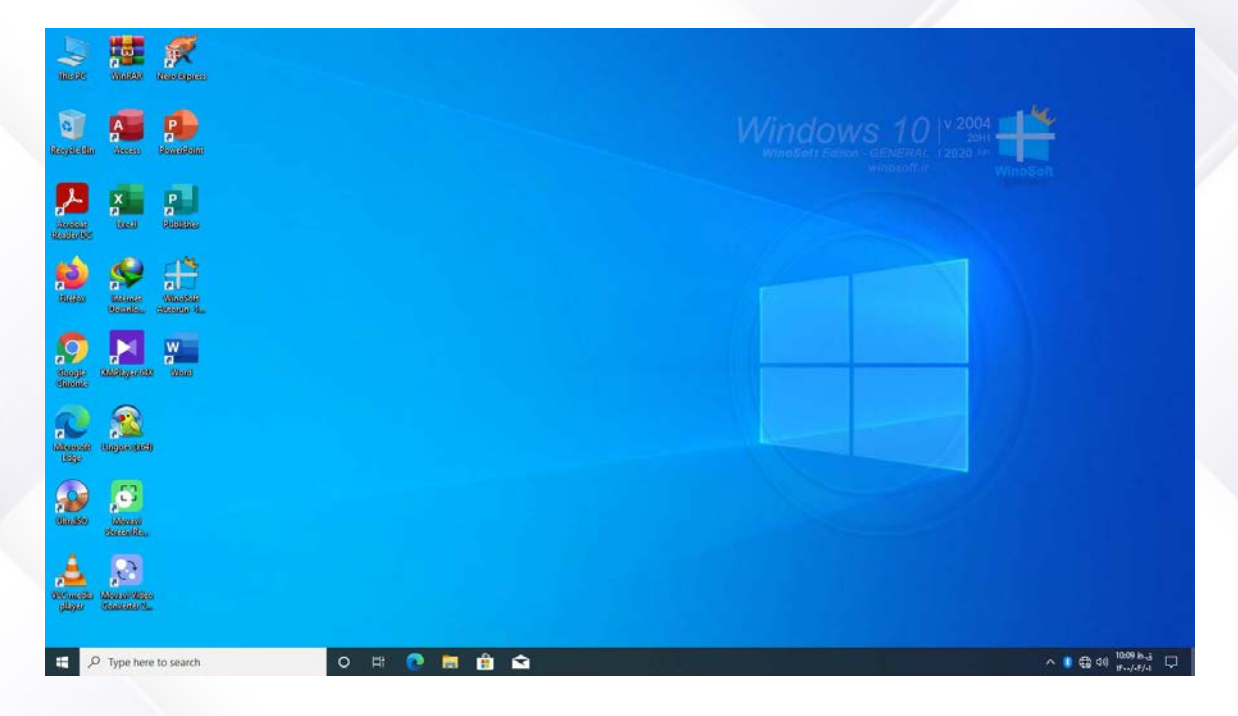

#### **فعالسازی محصول وینوسافت :**

بعد از نصب وینوسافت،بایدمحصول خود را با استفاده از کد فعالسازی که در هنگام خرید دریافت میکنید، فعال نمایید. جهت فعالسازی محصول، برنامه وینوسافت اتوران (Autorun WinoSoft (را که در دسکتاپ قرار دارد، اجرا کنید.

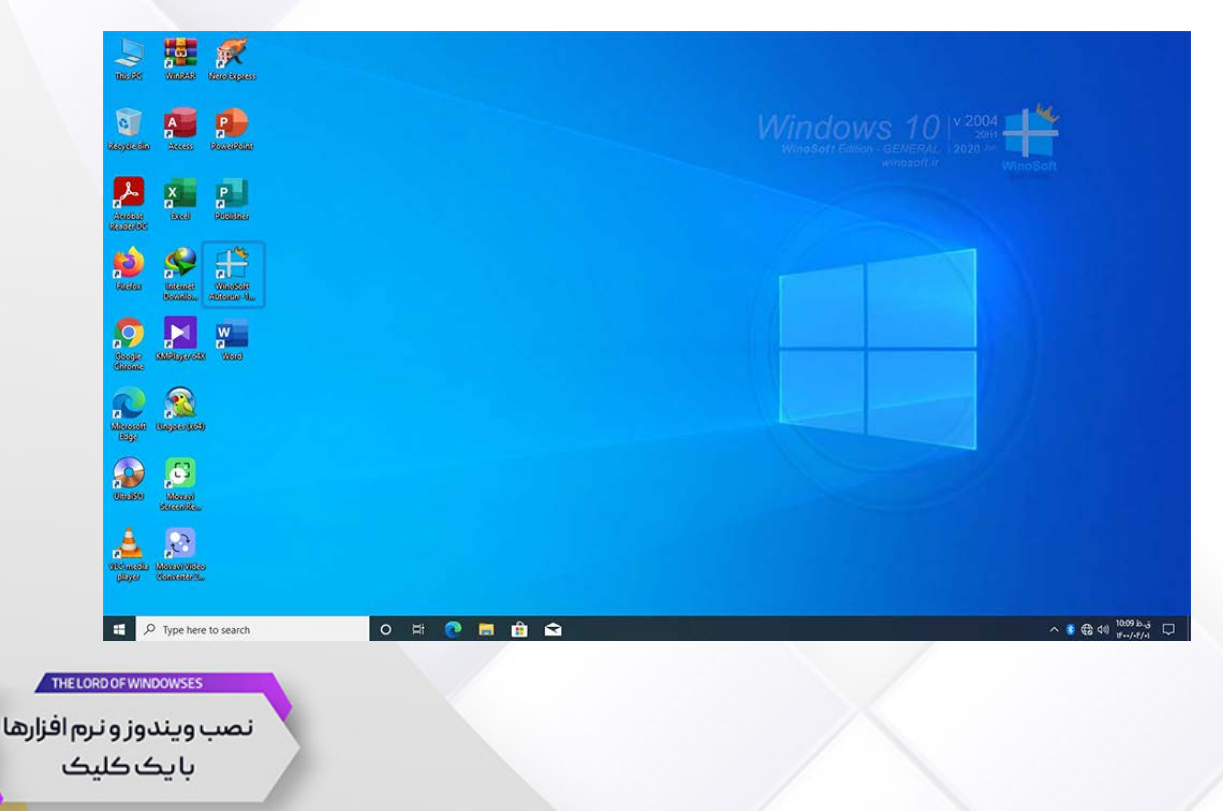

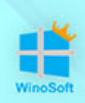

" در برنامه وینوسافت اتوران WinoSoftسپس با استفاده از دکمه "فعالسازی محصول میتوانید محصول وینوسافت خود را بصورت آنلاین فعال کنید. همچنین از طریق دکمه راهنما که در این برنامه قرار دارد، میتوانید نحوه فعالسازی محصول و سایر امکانات کاربردی برنامه وینوسافت اتوران را مشاهده کنید.

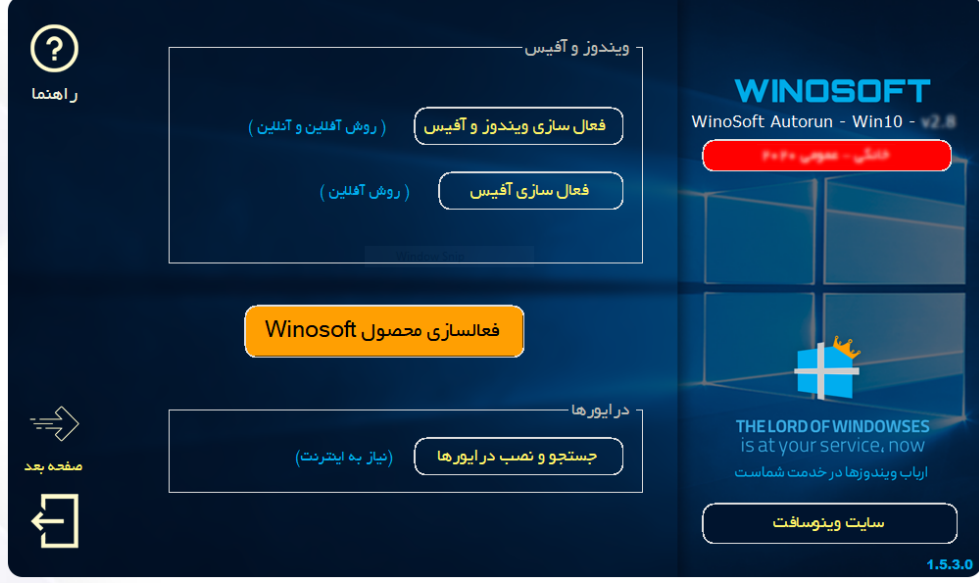

برای فعالسازی محصول کافی است کد فعال سازی خود را که در هنگام خرید دریافت کرده اید (در پنل کاربری شما در سایت وینوسافت قابل مشاهده است)، در بخش سریال و همچنین حاصل جمع را وارد نمایید و سپس روی فعال سازی کلیک کنید، بعد از مشاهده پیغام "**محصول وینوسافت شما با موفقیت فعال شد**" می توانید با استفاده از گزینه "**سابقه فعال سازی**" دفعات استفاده از این کد را ببینید. بعد از فعال شدن محصول، سیستم شما یکبار ریست میشود. درصورت ورود اطلاعات اشتباه یا خطا در اتصال یا ... پیغام مرتبط در پایین همین پنجره نمایش داده میشود.

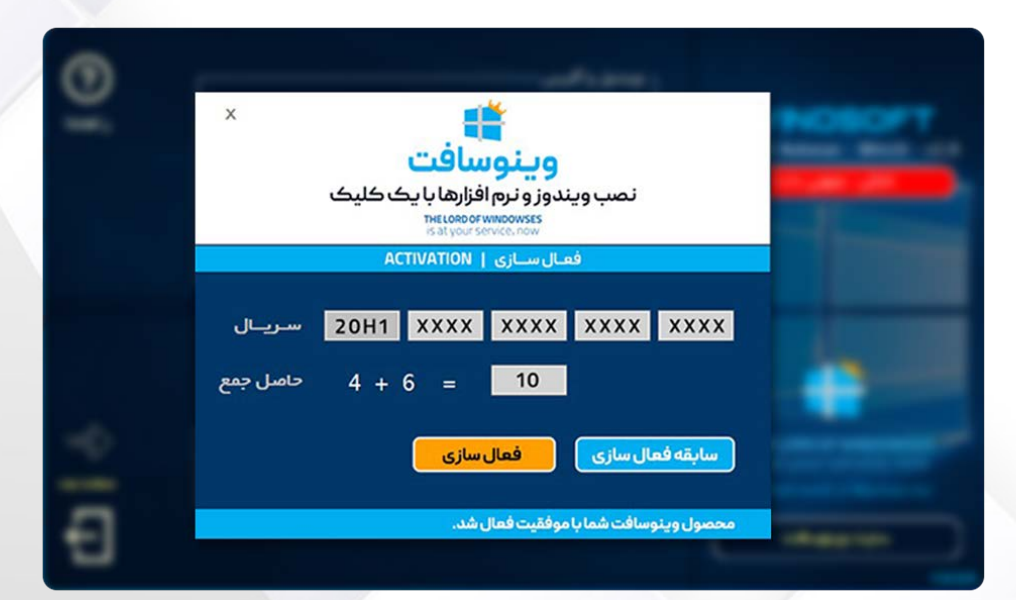

نصب ويندوز و نرم افزارها یا یک کلیک

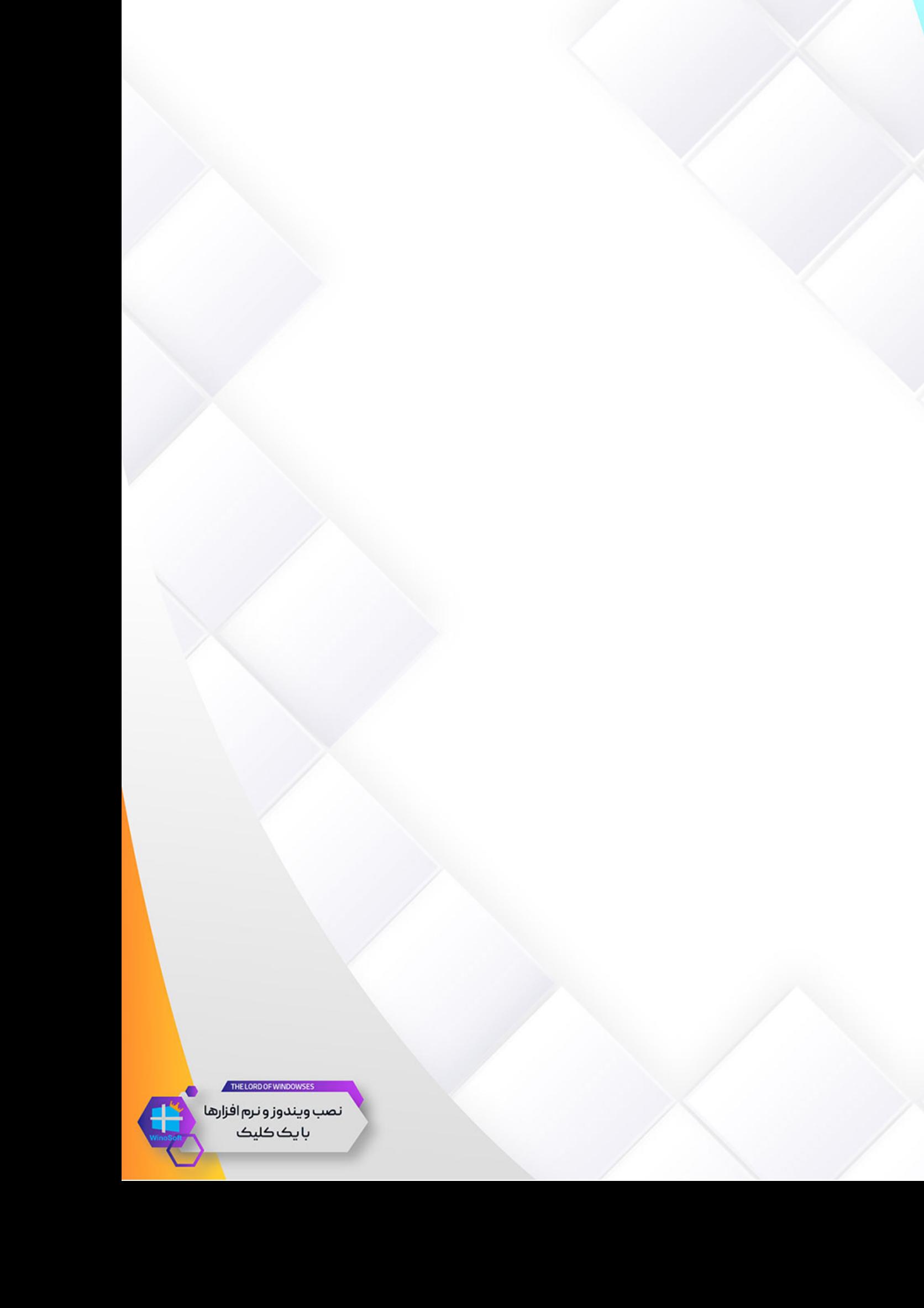

a.